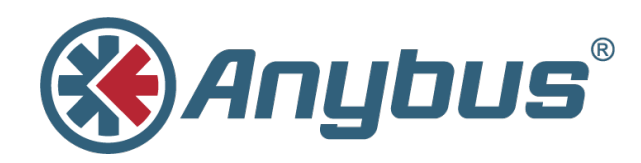

# **Anybus® .NET**

**using TIA Portal with PROFINET**

#### **APPLICATION NOTE**

**SCM-1202-099-EN 1.0 ENGLISH**

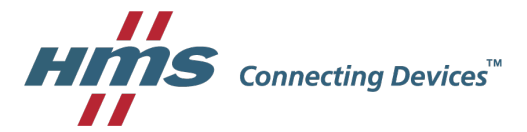

## **Important User Information**

### **Liability**

Every care has been taken in the preparation of this document. Please inform HMS Industrial Networks AB of any inaccuracies or omissions. The data and illustrations found in this document are not binding. We, HMS Industrial Networks AB, reserve the right to modify our products in line with our policy of continuous product development. The information in this document is subject to change without notice and should not be considered as a commitment by HMS Industrial Networks AB. HMS Industrial Networks AB assumes no responsibility for any errors that may appear in this document.

There are many applications of this product. Those responsible for the use of this device must ensure that all the necessary steps have been taken to verify that the applications meet all performance and safety requirements including any applicable laws, regulations, codes, and standards.

HMS Industrial Networks AB will under no circumstances assume liability or responsibility for any problems that may arise as a result from the use of undocumented features, timing, or functional side effects found outside the documented scope of this product. The effects caused by any direct or indirect use of such aspects of the product are undefined, and may include e.g. compatibility issues and stability issues.

The examples and illustrations in this document are included solely for illustrative purposes. Because of the many variables and requirements associated with any particular implementation, HMS Industrial Networks AB cannot assume responsibility for actual use based on these examples and illustrations.

### **Intellectual Property Rights**

HMS Industrial Networks AB has intellectual property rights relating to technology embodied in the product described in this document. These intellectual property rights may include patents and pending patent applications in the USA and other countries.

Anybus® is a registered trademark of HMS Industrial Networks AB. All other trademarks mentioned in this document are the property of their respective holders.

## **Table of Contents**

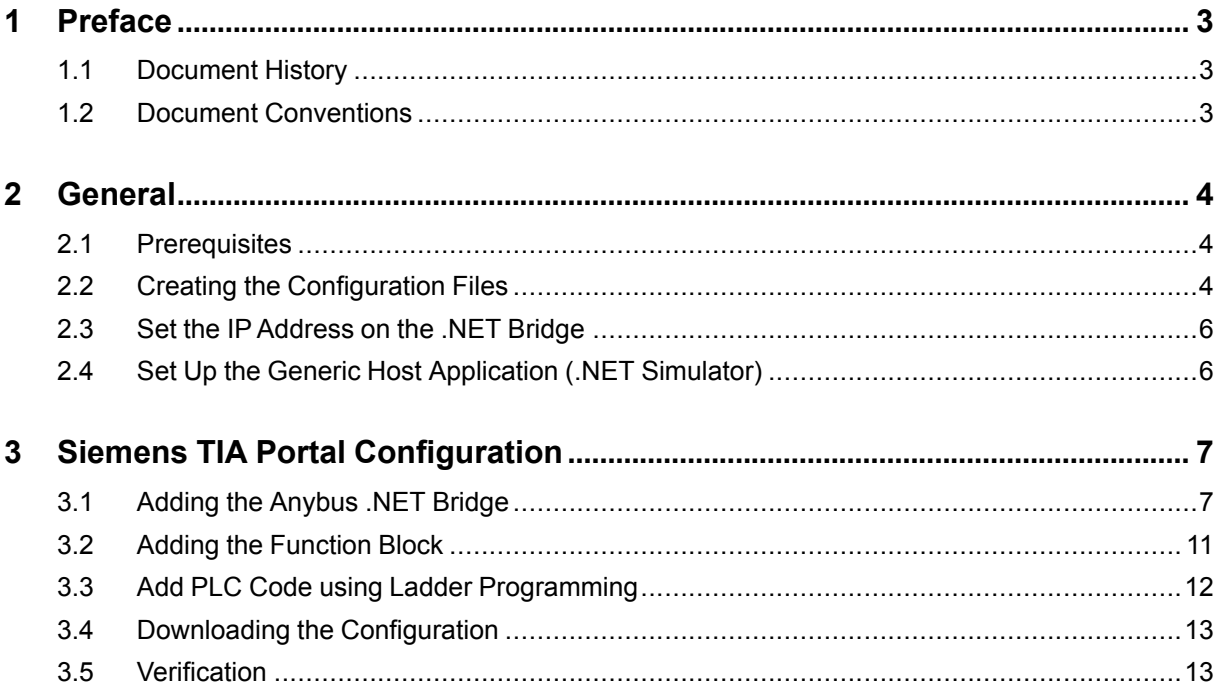

**This page intentionally left blank**

### **1 Preface**

<span id="page-4-0"></span>This document explains how to enable communication between an Anybus .NET Bridge and a Siemens PLC using TIA Portal and PROFINET.

More documentation and downloads can be found at [www.anybus.com/support](http://www.anybus.com/support). For more info regarding TIA Portal, please visit the Siemens website.

#### **1.1 Document History**

<span id="page-4-1"></span>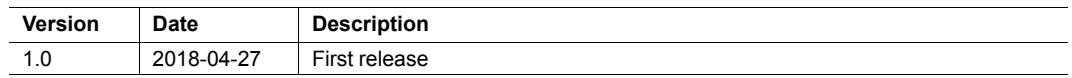

#### **1.2 Document Conventions**

<span id="page-4-2"></span>Ordered lists are used for instructions that must be carried out in sequence:

- 1. First do this
- 2. Then do this

Unordered (bulleted) lists are used for:

- Itemized information
- Instructions that can be carried out in any order

...and for action-result type instructions:

- ► This action...
	- $\rightarrow$  leads to this result

**Bold typeface** indicates interactive parts such as connectors and switches on the hardware, or menus and buttons in a graphical user interface.

```
Monospaced text is used to indicate program code and other
kinds of data input/output such as configuration scripts.
```
This is a cross-reference within this document: *Document [Conventions,](#page-4-2) p. 3*

This is an external link (URL): [www.hms-networks.com](http://www.hms-networks.com)

 $\bf (i)$ 

*This is additional information which may facilitate installation and/or operation.*

This instruction must be followed to avoid a risk of reduced functionality and/or damage to the equipment, or to avoid a network security risk.

#### **Caution**

This instruction must be followed to avoid a risk of personal injury.

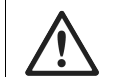

#### **WARNING**

This instruction must be followed to avoid a risk of death or serious injury.

## **2 General**

### **2.1 Prerequisites**

- <span id="page-5-1"></span><span id="page-5-0"></span>• The PLC must already be set up in TIA Portal. Basic TIA Portal knowledge is assumed in this application note.
- This application note assumes knowledge in how to configure the .NET Bridge using the Excel template. For in-depth information about this, watch the video called "Filling in the template". This video is available on the product's support page at [www.anybus.com/](http://www.anybus.com/support) [support](http://www.anybus.com/support).
- Download the IPconfig tool from [www.anybus.com/support.](http://www.anybus.com/support) Install it on the computer.

### **2.2 Creating the Configuration Files**

<span id="page-5-2"></span>For this application note, we use the Excel template called "Supply.xlsx" found in the example project folder.

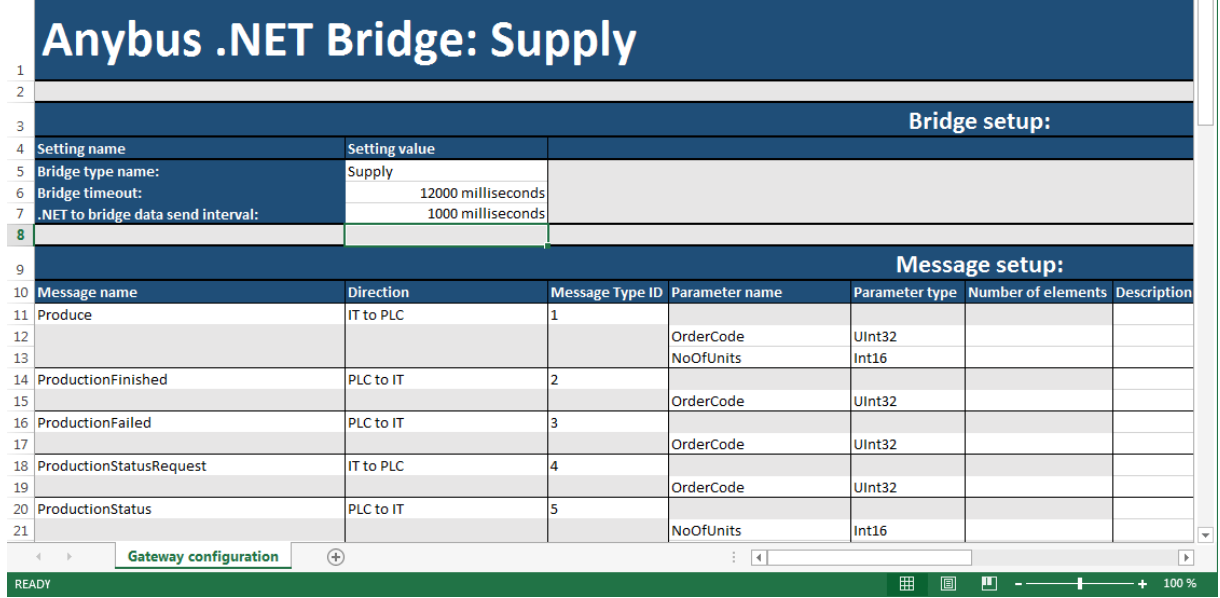

Generate the necessary configuration files using the Anybus .NET Bridge Configuration and Message Generator tool, included in the Anybus .NET Bridge setup file.

- 1. Press Open Excel document... (1) to load Supply.xlsx into the generator.
- 2. Press Generate Zip... (2) to generate the configuration files.

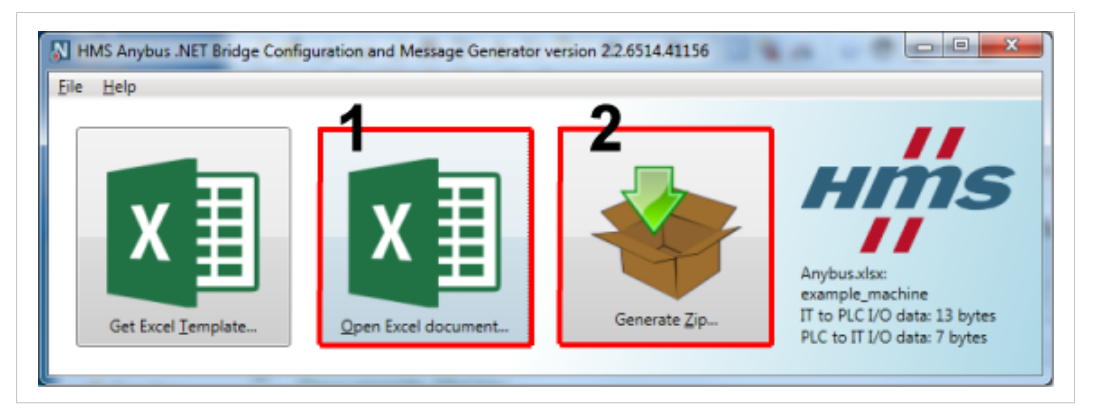

**Fig. 1 HMS Anybus .NET Bridge Configuration and Message Generator**

The generated zip file contains configuration files for all supported networks, as well as function blocks for most commonly used PLC environments (Beckhoff TwinCAT, Rockwell Studio 5000, Siemens TIA Portal).

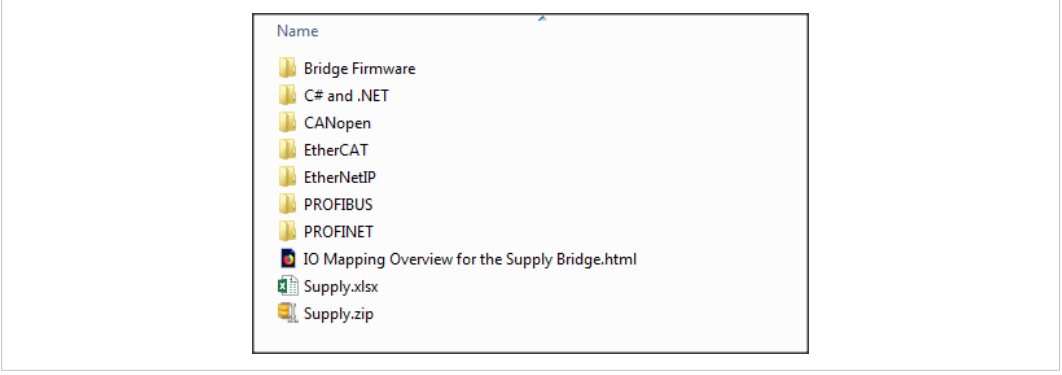

**Fig. 2 Zip file contents**

#### **2.3 Set the IP Address on the .NET Bridge**

<span id="page-7-0"></span>To set the IP address of the Anybus .NET Bridge, on the ITside. Follow the steps below:

- 1. Start the IPconfig tool.
- 2. The IPconfig tool will automatically scan all available local networks for HMS devices. Detected devices will be listed in the main window. To refresh the list, click on **Scan**.
- 3. To change the IP settings for a device, double-click on the entry in the main window or right-click on it and select **Configuration**.
- 4. Enter static IP settings as required, or select DHCP if using dynamic IP addressing.

Do not enable DHCP if there is no DHCP server available on the network.

5. Click on **Set** to save the new settings. The device will reboot automatically.

#### **2.4 Set Up the Generic Host Application (.NET Simulator)**

<span id="page-7-1"></span>In order to establish communication with the PROFINET interface on the Anybus .NET Bridge, the ITside (the .NETapplication) must be up and running.

For this example, we use the Anybus .NET Bridge Generic Host application to simulate the . NETapplication.

After the IP address is set, start the Anybus .NET Generic Host application. Follow the steps below:

- Press "Open" and locate the Excel file, which in this case is "Supply.xlsx". This will make the simulator tool use this configuration file for the simulation.
- • Ensure that the IP address field contains the IP address to the .NET Bridge.
- • Click "Connect and Initialize" to connect to the .NET Bridge. To verify this step, look in the right-most window. The bottom row should now state "Bridge status changed from Disconnected to Connected."

## **3 Siemens TIA Portal Configuration**

<span id="page-8-0"></span>This section describes how to configure the PROFINET interface of the Anybus .NET Bridge in Siemens TIA Portal.

#### **3.1 Adding the Anybus .NET Bridge**

<span id="page-8-1"></span>To include the Anybus .NET Bridge in the PROFINET network, a GSDML file for the device must be imported into the configuration tool. The GSDML file can be found in the PROFINET folder, located in the ZIP archive generated with the Anybus .NET Bridge Generator tool earlier.

• In the **Options** menu in TIA Portal, select **Manage general station description files (GSD)**.

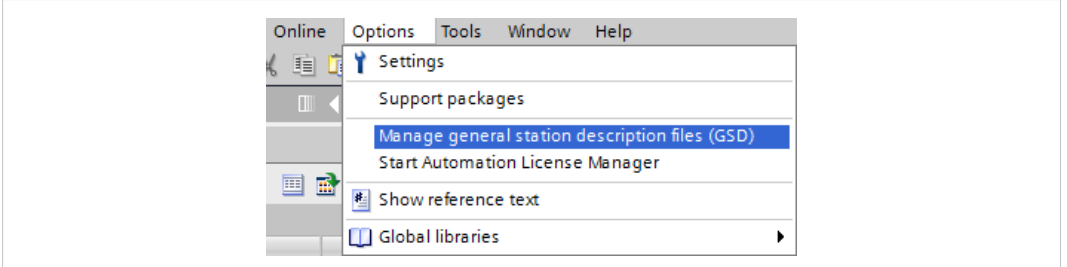

#### **Fig. 3 Options Menu**

After the GSDML file has been imported into the configuration tool, the Anybus .NET Bridge will be available in the hardware catalog.

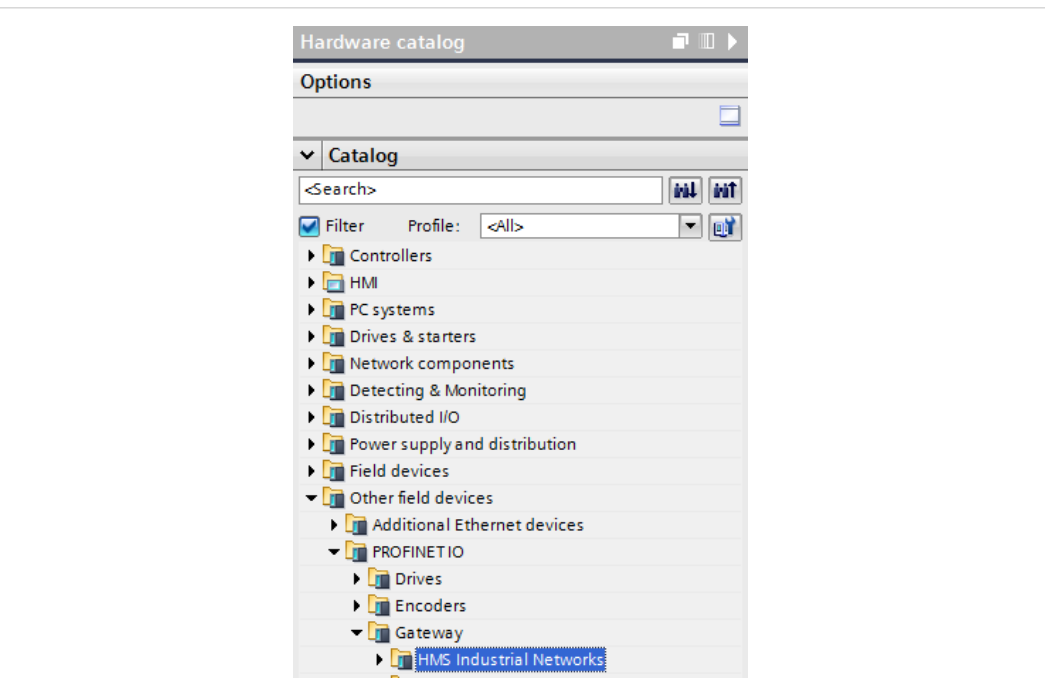

#### **Fig. 4 Hardware Catalog**

- Open the **Network View** tab to show the PROFINET network.
- Drag the Anybus .NET Bridge from the hardware catalog into the network view.
- Double-click on the Anybus .NET Bridge in the **Network View** to open the **Device View**.
- The device can be given a name in the **General Section** of the properties tab. In this example, the device is named AnybusNetBridge.
- FEREGEQ: Device overview **A**<sup>t</sup> Anybus NetBridge  $\blacksquare$  $\hat{\phantom{a}}$  $\mathbf{Y}$  ... Module  $\equiv$ ▼ AnybusNetBridge  $\blacktriangleright$  Interface AliveCounterToPlc\_1 AliveCounterTolt 1 HandshakeToPlcReq\_1 HandshakeToltAck 1 MessageTypeIdToPlc\_1  $\mathbf{B}_{\mathbf{z}}$ MessageToPlc\_1 U HandshakeToPlcAck\_1 HandshakeToltReq\_1 MessageTypeIdToIt\_1 MessageTolt\_1  $\triangleright$  100%  $\left| \left| \mathbf{r} \right| \right|$  $\boxed{\blacksquare}$   $\boxed{\blacksquare}$ ō  $\overline{|\cdot|}$ General | IO tags | System constants | Texts PROFINET interface [X1] Ethemet addresses  $\hat{\phantom{a}}$ General Interface networked with Ethernet addresses Advanced options Subnet: PN/IE\_1 Interface options Add new subnet Media redundancy Real time settings IP protocol IO cycle  $\triangleright$  Port 1 [X1 P1 R] Use IP protocol  $\triangleright$  Port 2 [X1 P2 R] Hardware identifier  $\bigodot$  Set IP address in the project Identification & Maintenance IP address:  $\boxed{10 \ldots 10}$  $55$
- If desired, it is possible to set the IP address on the PROFINET side. In the PROFINET **Interface Section**, select **Ethernet addresses** and enter the IP address.

**Fig. 5 Set IP address on the PROFINET side**

 $\overline{\phantom{a}}$ 

 $\overline{\mathbb{R}}$ 

Hardware identifier

 $\overline{\epsilon}$ 

 $\mathbf{1}$ 

 $\frac{1}{255}$ 255

Subnet mask:  $\sqrt{255}$ 

• Right-click on the **Ethernet** symbol (marked with a green square) and select **Assign device name**.

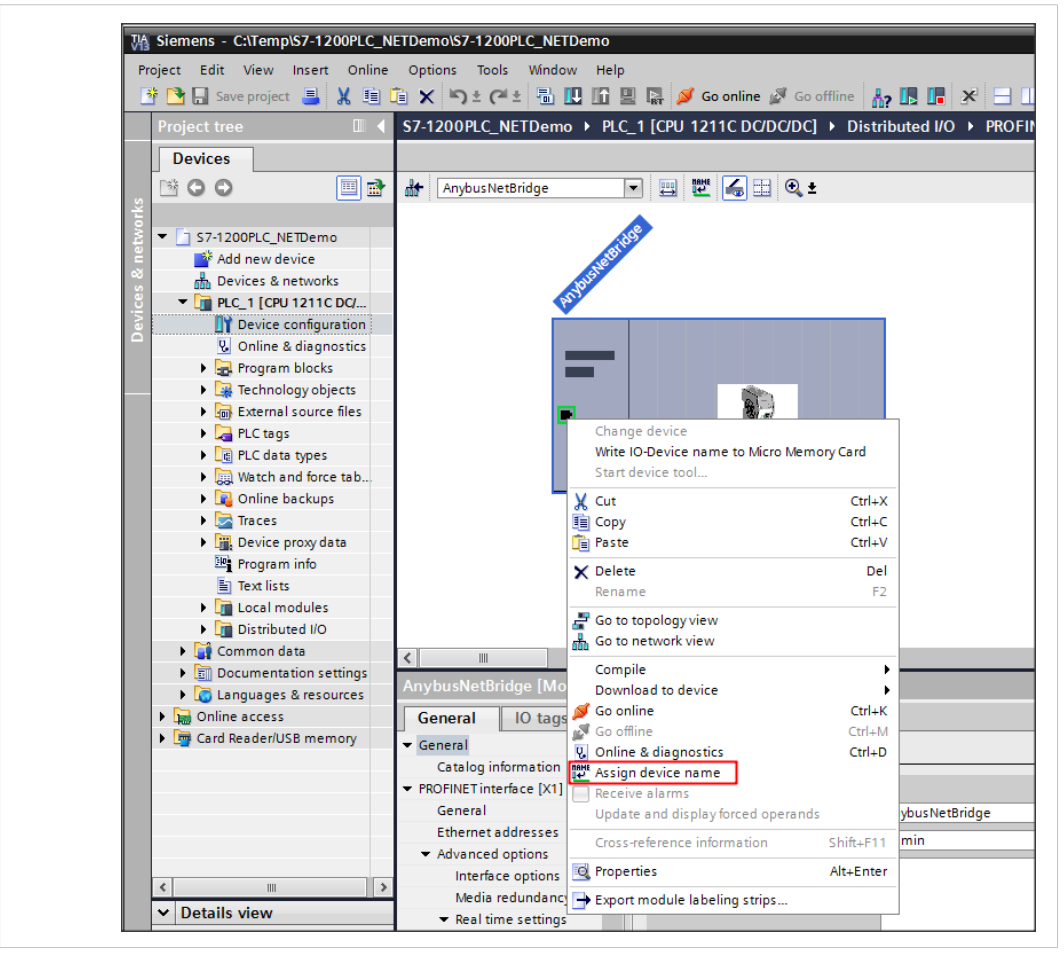

**Fig. 6 Ethernet button choices**

• Choose a PROFINET device name. In this case, call it "Anybusnetbridge". Click **Assign name**.

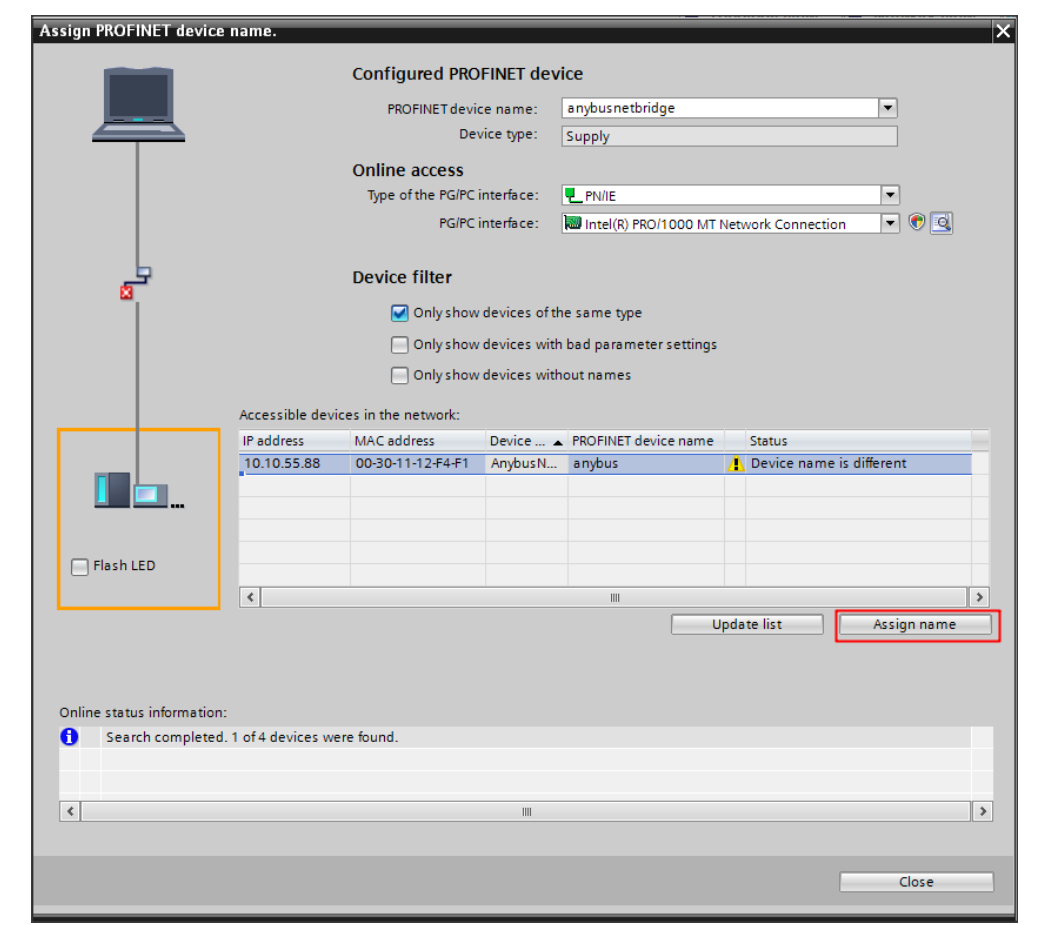

**Fig. 7 Assign device name**

#### **3.2 Adding the Function Block**

- <span id="page-12-0"></span>• Import the Anybus .NET Bridge library to the PLC project. Add the AnybusNetBrComModule function block into the PLC project.
- Create an instance of the function block in the PLC program.

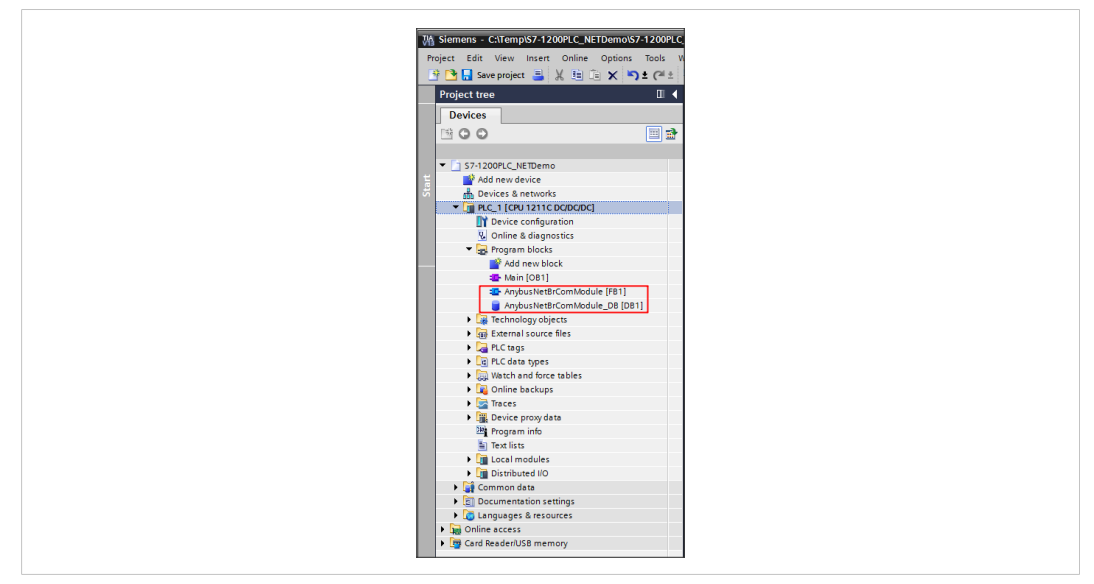

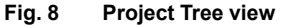

• Connect all pins to the correct signals. The pins in the red box are connected to the device hardware (see Device overview figure below). The other pins are local memory tags in the PLC. For more information regarding the function block pins, see the User Manual.

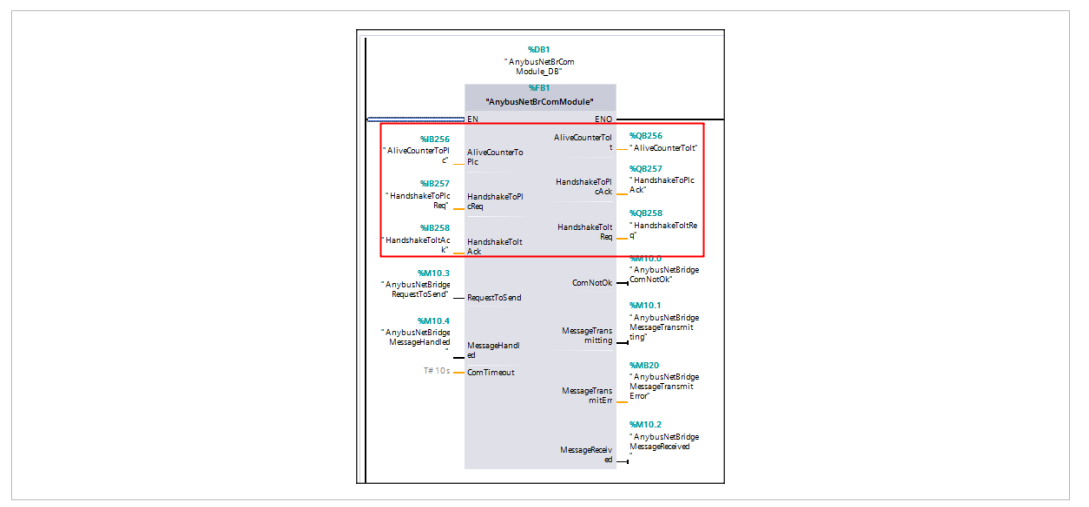

**Fig. 9 Function block overview**

| 弘 Siemens - C:\Temp\S7-1200PLC_NETDemo\S7-1200PLC_NETDemo       |                                                                                                    |        |                      |                |                |                        |     |                              |             | $-\Box$ X                            |
|-----------------------------------------------------------------|----------------------------------------------------------------------------------------------------|--------|----------------------|----------------|----------------|------------------------|-----|------------------------------|-------------|--------------------------------------|
| Project Edit View Insert Online Options Tools Window Help       |                                                                                                    |        |                      |                |                |                        |     |                              |             | <b>Totally Integrated Automation</b> |
|                                                                 | 昨日Sweproject ヨメミロ× りェ(*) 引田田島県ダ Goonline ダ Gooffine あ頂眼 * ヨロ                                                            |        |                      |                |                |                        |     |                              |             | <b>PORTAL</b>                        |
| <b>Project tree</b>                                             | S7-1200PLC_NETDemo > PLC_1 [CPU 1211C DC/DC/DC] > Distributed I/O > PROFINET IO-System (100): PN/IE_1 > AnybusNetBridge |        |                      |                |                |                        |     |                              |             | $    \times$                         |
| <b>Devices</b>                                                  |                                                                                                    |        |                      |                |                |                        |     | Topology view A Network view |             | <b>TY</b> Device view                |
| $R$ 00                                                          | □ 圓 置 る田 Q±<br><b>MILES AnybusNetBridge</b>                                                                             | $\Box$ | Device overview      |                |                |                        |     |                              |             |                                      |
|                                                                 |                                                                                                    |        | <b>W</b> Module      | Rack           | Slot           | laddress Qaddress Type |     |                              | Article no. | Firmware                             |
| S7-1200PLC NETDemo                                              |                                                                                                    |        | AnybusNetBridge      | $\overline{0}$ | $\Omega$       |                        |     | Supply                       | AB9077-C    |                                      |
| Add new device                                                  |                                                                                                    |        | Interface            | $\circ$        | 0 X1           |                        |     | AnybusNetBridge              |             |                                      |
| <b>ch.</b> Devices & networks                                   |                                                                                                    |        | AliveCounterToPlc 1  | $\circ$        |                | 256                    |     | AliveCounterToPlc            |             |                                      |
| $\blacksquare$ PLC_1 [CPU 1211C DC/DC/DC]                       |                                                                                                    |        | AliveCounterTolt_1   | $\circ$        |                |                        | 256 | AliveCounterTolt             |             |                                      |
| <b>Il'</b> Device configuration                                 |                                                                                                    |        | HandshakeToPicReg 1  | $\circ$        | $\overline{3}$ | 257                    |     | <b>HandshakeToPicReg</b>     |             |                                      |
| <b>V.</b> Online & diagnostics                                  |                                                                                                    |        | HandshakeToltAck 1   | $\circ$        |                | 258                    |     | HandshakeTottAck             |             |                                      |
| Program blocks                                                  |                                                                                                    |        | MessageTypeIdToPic_1 | $\circ$        | 5              | 259.260                |     | MessageTypeIdToPic           |             |                                      |
| Add new block                                                   |                                                                                                    |        | MessageToffic_1      | $\circ$        | 6              | 261.266                |     | MessageToPlc                 |             |                                      |
| <b>B</b> Main (OB1)                                             |                                                                                                    |        | HandshakeToPIcAck 1  | $\circ$        |                |                        | 257 | <b>HandshakeToPicAck</b>     |             |                                      |
| 42 Anybus NetBrComModule [FB1]                                  |                                                                                                    |        | HandshakeToltReq_1   | $\circ$        | 8              |                        | 258 | HandshakeToltReg             |             |                                      |
| Anybus NetBrComModule_DB [                                      |                                                                                                    |        | MessageTypeIdTolt_1  |                | $\mathbf{Q}$   |                        |     | 259260 MessageTypeIdTolt     |             |                                      |
| <b>Eas</b> Technology objects<br><b>B</b> External source files |                                                                                                    |        | MessageTolt_1        | $\circ$        | 10             |                        |     | 261264 MessageTolt           |             |                                      |

**Fig. 10 Device overview**

#### **3.3 Add PLC Code using Ladder Programming**

<span id="page-13-0"></span>• Below is an example of ladder programming to receive and send messages between the PLC and the .NETsimulator, according to the pictures below. For more information, see the "Anybus .NET Bridge - For the TIA Portal PLC Programmer" video available at [www.any](http://www.anybus.com/support)[bus.com/support](http://www.anybus.com/support).

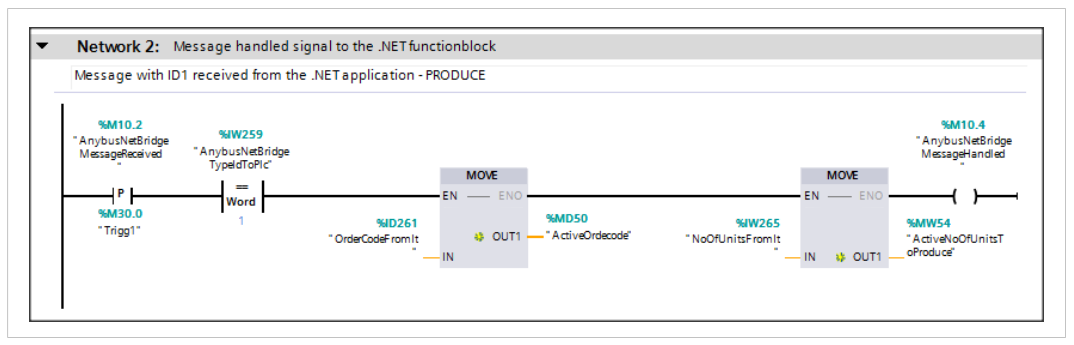

**Fig. 11 The PLC receives a message from the .NET application**

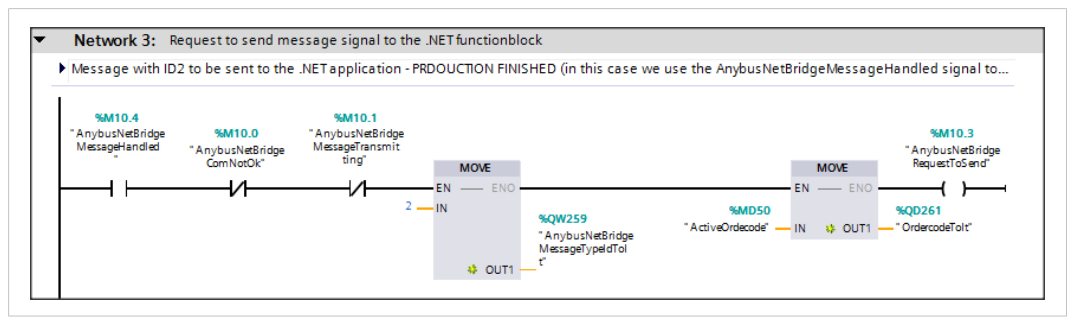

**Fig. 12 The PLC sends a message to the .NET application**

### **3.4 Downloading the Configuration**

<span id="page-14-0"></span>Right-click on your PLC, choose **Download to device** and select **Hardware and software (only changes)**

This will download the PLC program to the PLC.

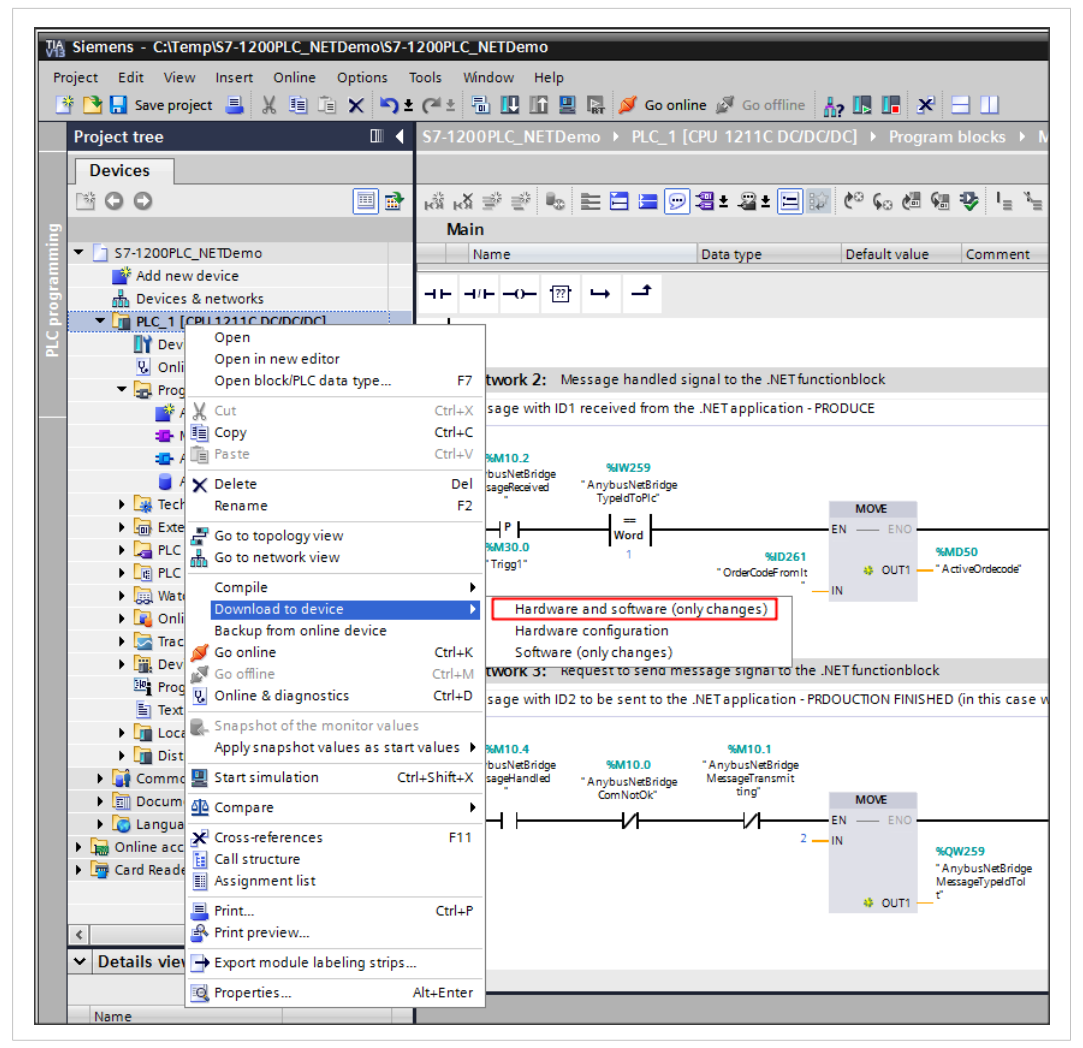

**Fig. 13 Download to device**

#### **3.5 Verification**

<span id="page-14-1"></span>Verify that the application is running, by assuring that the AliveCounterToPlc pin on the function block is increasing.